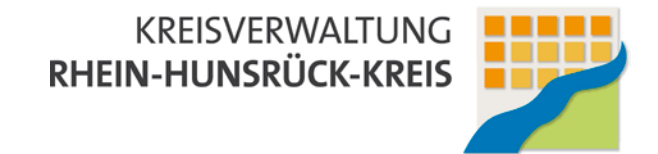

# **Räume buchen ohne Raumservice**

## **Vorbemerkung**

Alle Buchungen werden vom Infocenter gegengeprüft und bestätigt. Zusätzlich sollte immer geprüft werden, ob die eigene Raumbuchung mit vorangehenden bzw. nachfolgenden Veranstaltungen kollidiert.

Ansonsten gilt der Grundsatz: Räume werden so verlassen, wie man selbst sie vorzufinden wünscht. D.h., es werden weder Müll noch Unordnung zurückgelassen. Lüften sollte ebenso selbstverständlich sein (Achtung: Fenster vor Verlassen ordentlich schließen!) wie das Säubern der Whiteboards.

## **Schlüssel**

Am Info-Center werden die Schlüssel gegen Unterschrift ausgegeben und zurück genommen. Findet der Termin außerhalb der Öffnungszeiten der Kreisverwaltung statt, kann zusätzlich ein Schlüssel für den Haupteingang ausgegeben werden. In diesem Fall ist aber zuverlässig dafür zu sorgen, dass keine Unbefugten das Gebäude betreten.

## **Technik**

Um Präsentationen zu halten, kann die erforderliche Technik reserviert werden. Zu diesem Zweck sind für die meisten Besprechungsräume Notebooks vorkonfiguriert. Benötigte Dateien werden von der EDV vorab nach Absprache auf die Notebooks geladen.

## **Anleitung**

1) In Outlook wird oben links auf den abwärtsgeneigten Pfeil neben dem Wort "Neu" (1.) geklickt und im Menü darunter auf "Besprechungsanfrage" (2.):

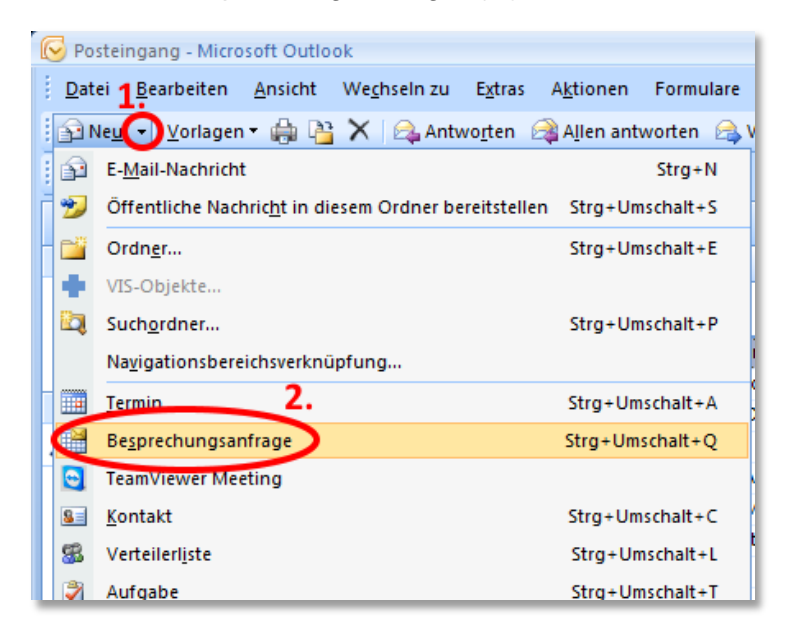

Kreisverwaltung Rhein-Hunsrück-Kreis | Ludwigstr. 3-5, 55469 Simmern Sachgebiet 13.1 | EDV und Organisation | hotline-edv@rheinhunsrueck.de

1

2) Im folgenden Fenster wird dann der "Terminplanungs-Assistent" ausgewählt:

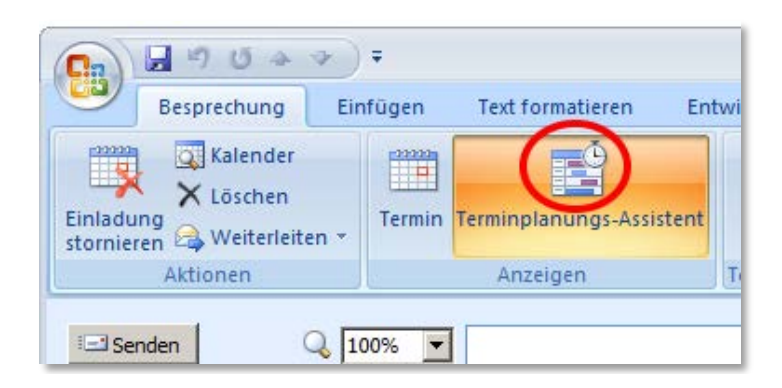

3) Nun werden Start- und Endzeitpunkt ausgewählt (**1.**). Gemeint ist hier die Zeit von der Schlüsselübergabe am Infocenter bis zur Rückgabe. Der gewählte Zeitraum wird im mittleren Bereich des Fensters grau hinterlegt. Anschließend wird auf "Räume hinzufügen" geklickt (2.).

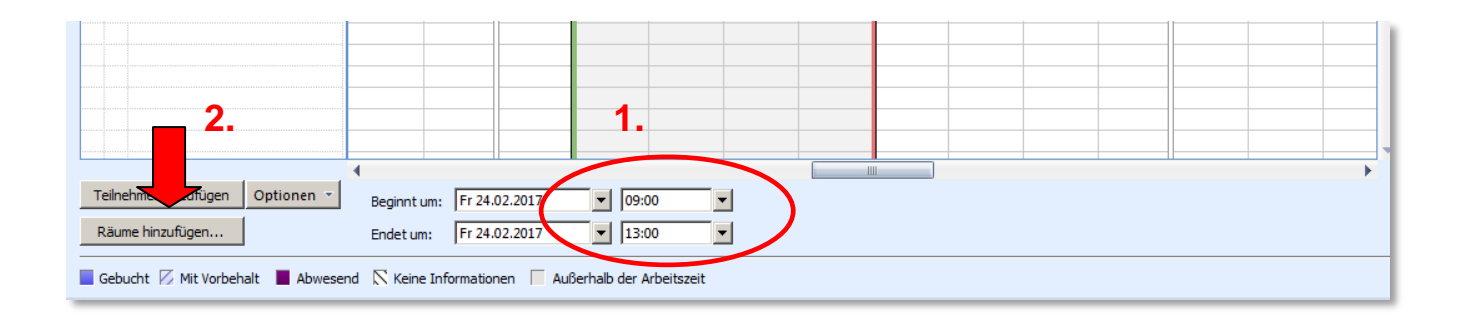

4) Im folgenden Fenster werden dann alle in Frage kommenden Räume mit Doppelklick ausgewählt und mit "OK" bestätigt.

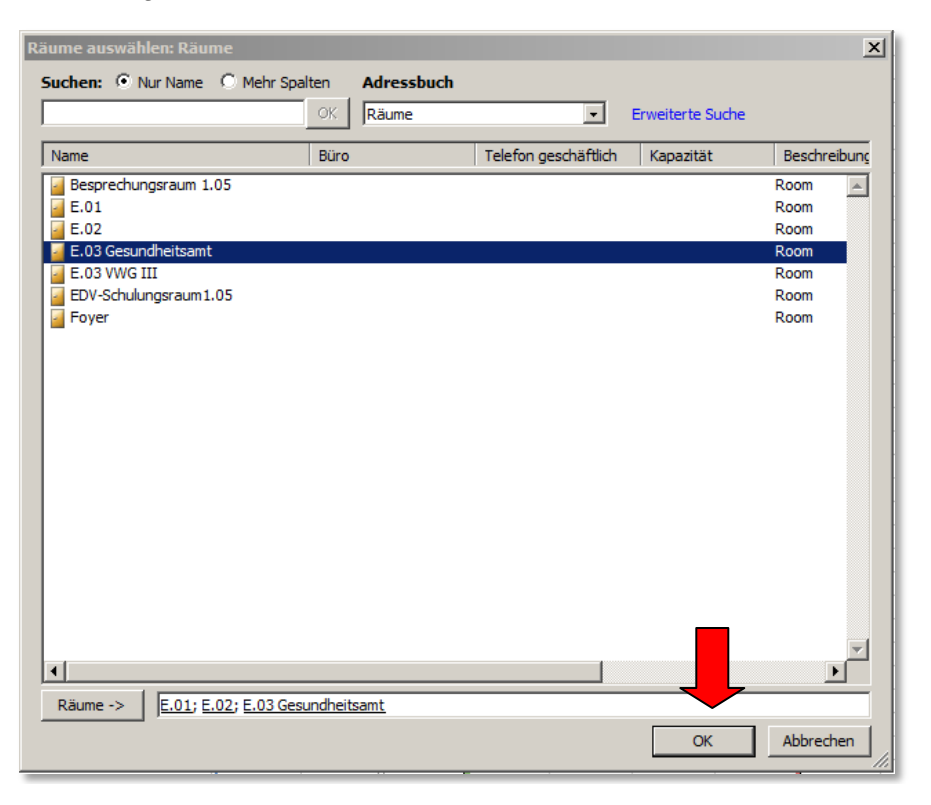

Kreisverwaltung Rhein-Hunsrück-Kreis | Ludwigstr. 3-5, 55469 Simmern Sachgebiet 13.1 | EDV und Organisation | hotline-edv@rheinhunsrueck.de

2

5) Farbige Balken zeigen nun, für welche Zeiträume die einzelnen Räume bereits reserviert sind. Im nachfolgenden Beispiel ist nur der E.03 Gesundheitsamt im gewünschten Zeitfenster verfügbar. Häkchen vor bereits belegten Räumen werden wieder entfernt.

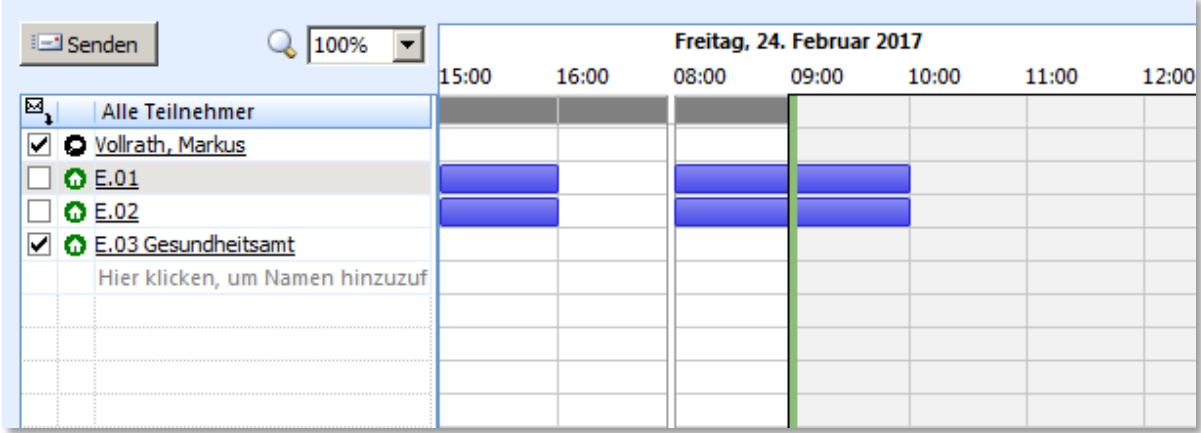

6) Nun können noch über die Schaltfläche "Teilnehmer einladen" weitere Besprechungsteilnehmer eingeladen oder auch notwendige Geräte wie z.B. Notebooks reserviert werden. Mit "Speichern und Schließen" wird die Einladung versandt:

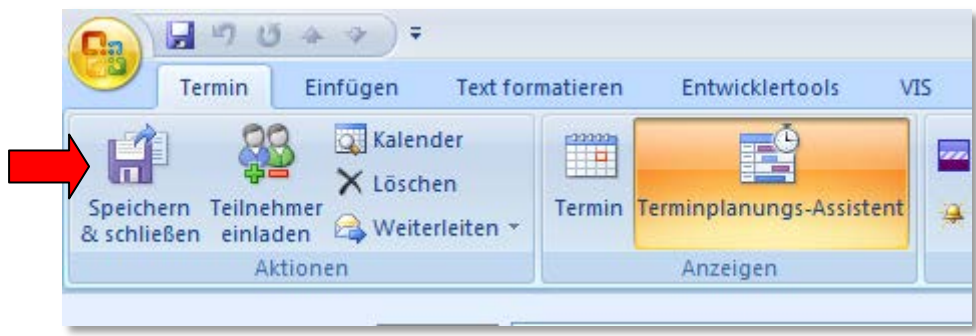

**Fertig!**

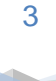